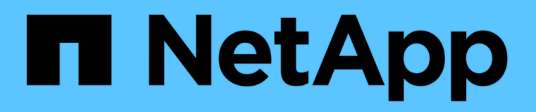

# **Manage administrator authentication and RBAC with the CLI**

ONTAP 9

NetApp November 24, 2021

This PDF was generated from https://docs.netapp.com/us-en/ontap/authentication/index.html on November 24, 2021. Always check docs.netapp.com for the latest.

# **Table of Contents**

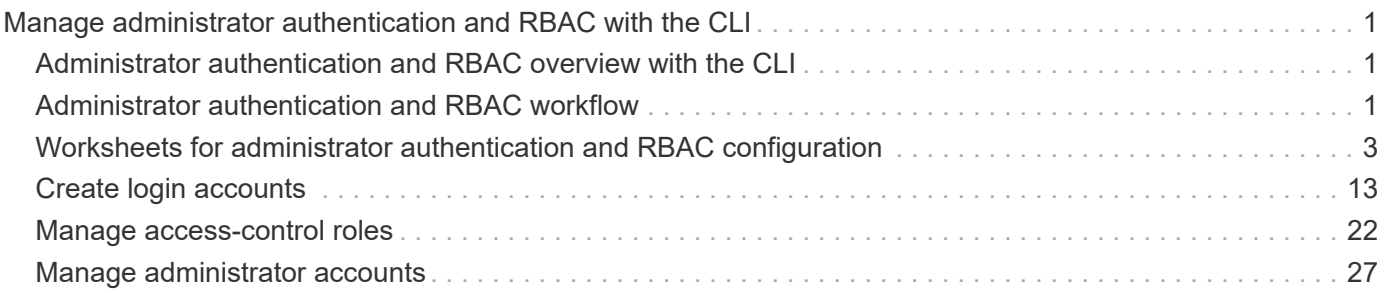

# <span id="page-2-0"></span>**Manage administrator authentication and RBAC with the CLI**

# <span id="page-2-1"></span>**Administrator authentication and RBAC overview with the CLI**

This content describes how to enable login accounts for cluster administrators and storage virtual machine (SVM) administrators, and how to use role-based access control (RBAC) to define the capabilities of administrators.

You should use this content if you want to enable login accounts and RBAC in the following way:

- You want to use the ONTAP command-line interface (CLI), not ONTAP System Manager or an automated scripting tool.
- You want to use best practices, not explore every available option.
- You do not want to read a lot of conceptual background.
- You are not using SNMP to collect information about the cluster.

If this content is not suitable for your situation, you should see the following documentation instead:

# <span id="page-2-2"></span>**Administrator authentication and RBAC workflow**

You can enable authentication for local administrator accounts or remote administrator accounts. The account information for a local account resides on the storage system and the account information for a remote account resides elsewhere. Each account can have a predefined role or a custom role.

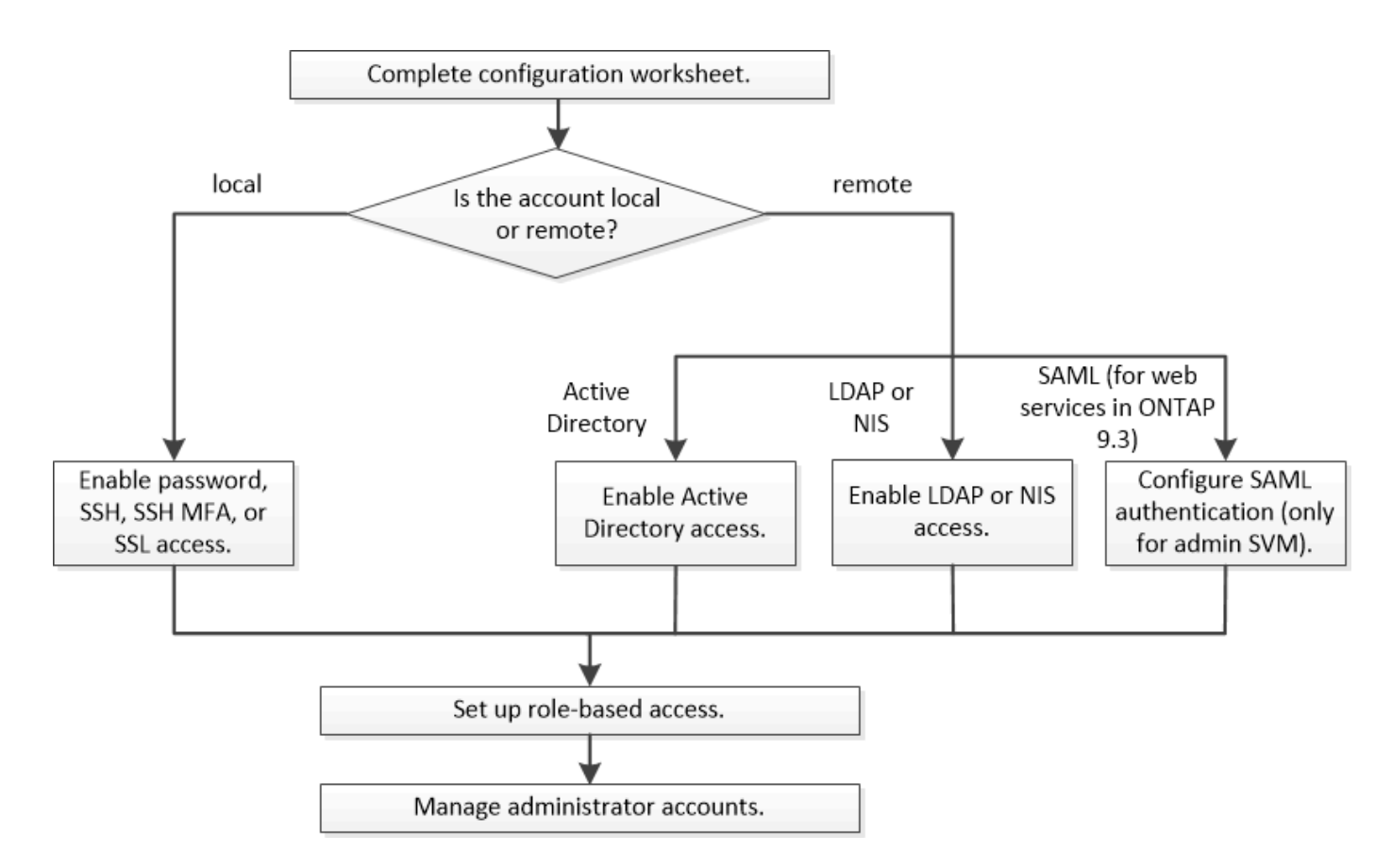

You can enable local administrator accounts to access an admin storage virtual machine (SVM) or a data SVM with the following types of authentication:

- Password
- SSH public key
- SSL certificate
- SSH multifactor authentication (MFA)

Starting with ONTAP 9.3, authentication with password and public key is supported.

You can enable remote administrator accounts to access an admin SVM or a data SVM with the following types of authentication:

- Active Directory
- SAML authentication (only for admin SVM)

Starting with ONTAP 9.3, Security Assertion Markup Language (SAML) authentication can be used for accessing the admin SVM by using any of the following web services: Service Processor Infrastructure, ONTAP APIs, or ONTAP System Manager.

• Starting with ONTAP 9.4, SSH MFA can be used for remote users on LDAP or NIS servers. Authentication with nsswitch and public key is supported.

# <span id="page-4-0"></span>**Worksheets for administrator authentication and RBAC configuration**

Before creating login accounts and setting up role-based access control (RBAC), you should gather information for each item in the configuration worksheets.

# **Create or modify login accounts**

You provide these values with the security login create command when you enable login accounts to access a storage virtual machine (SVM). You provide the same values with the security login modify command when you modify how an account accesses an SVM.

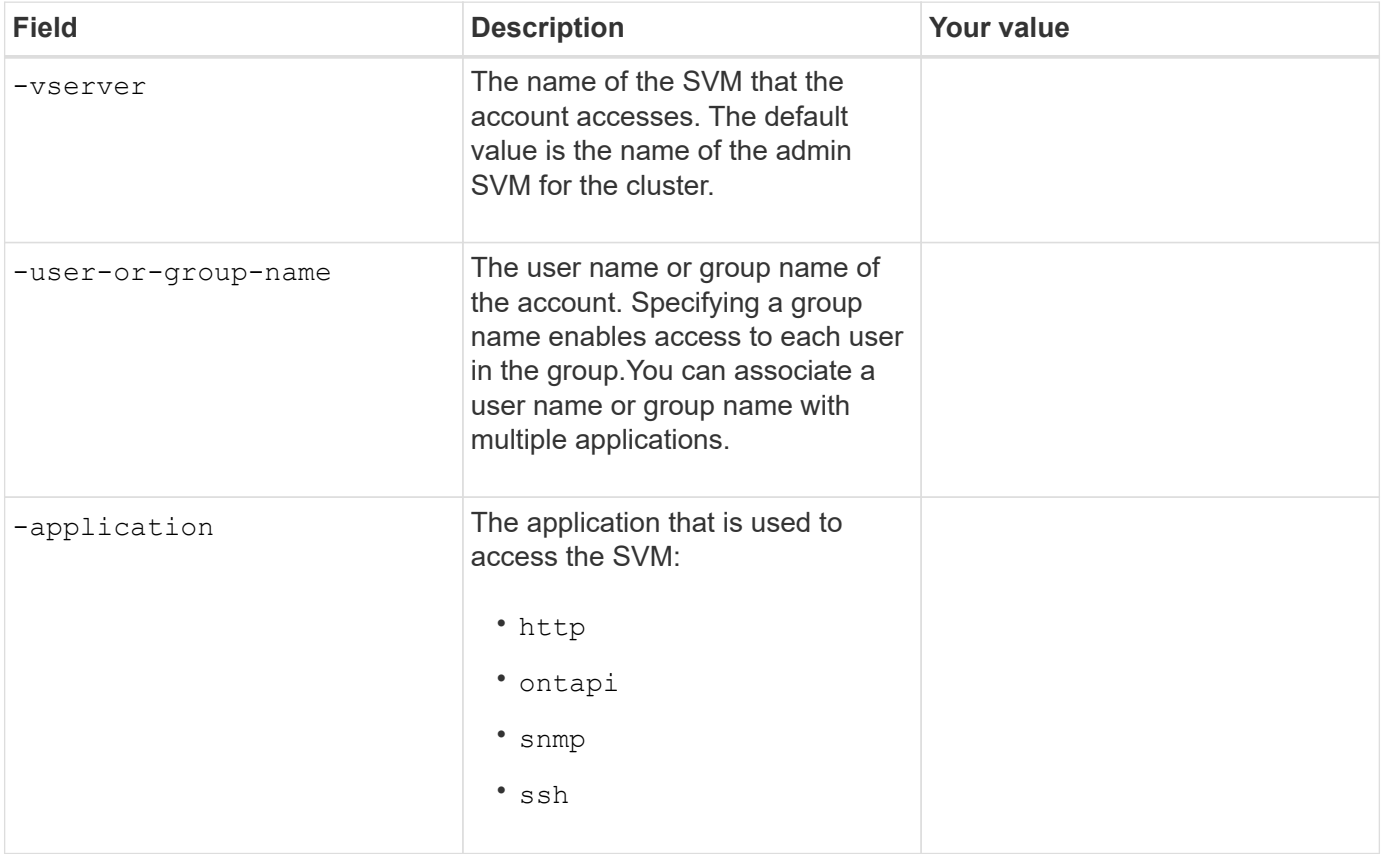

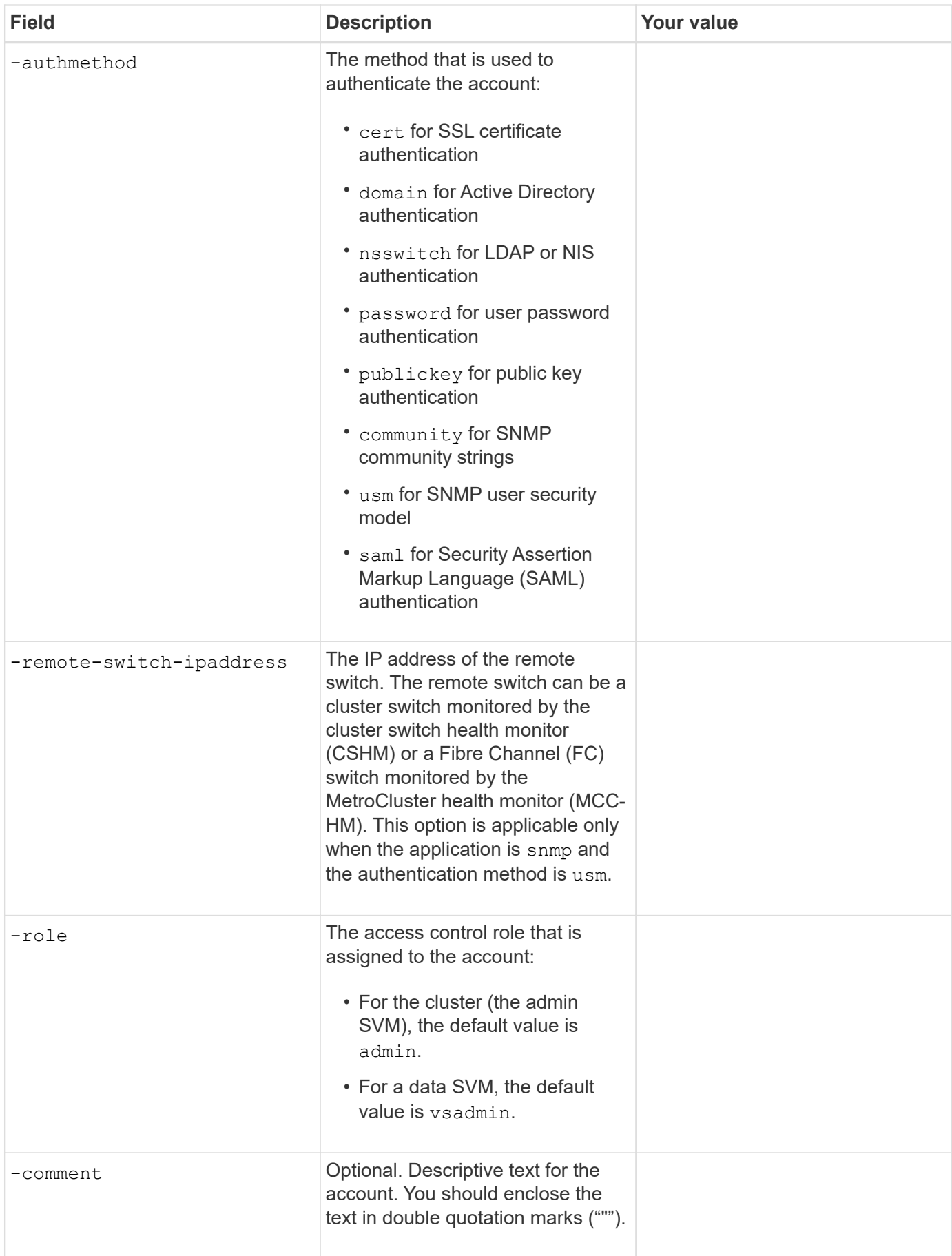

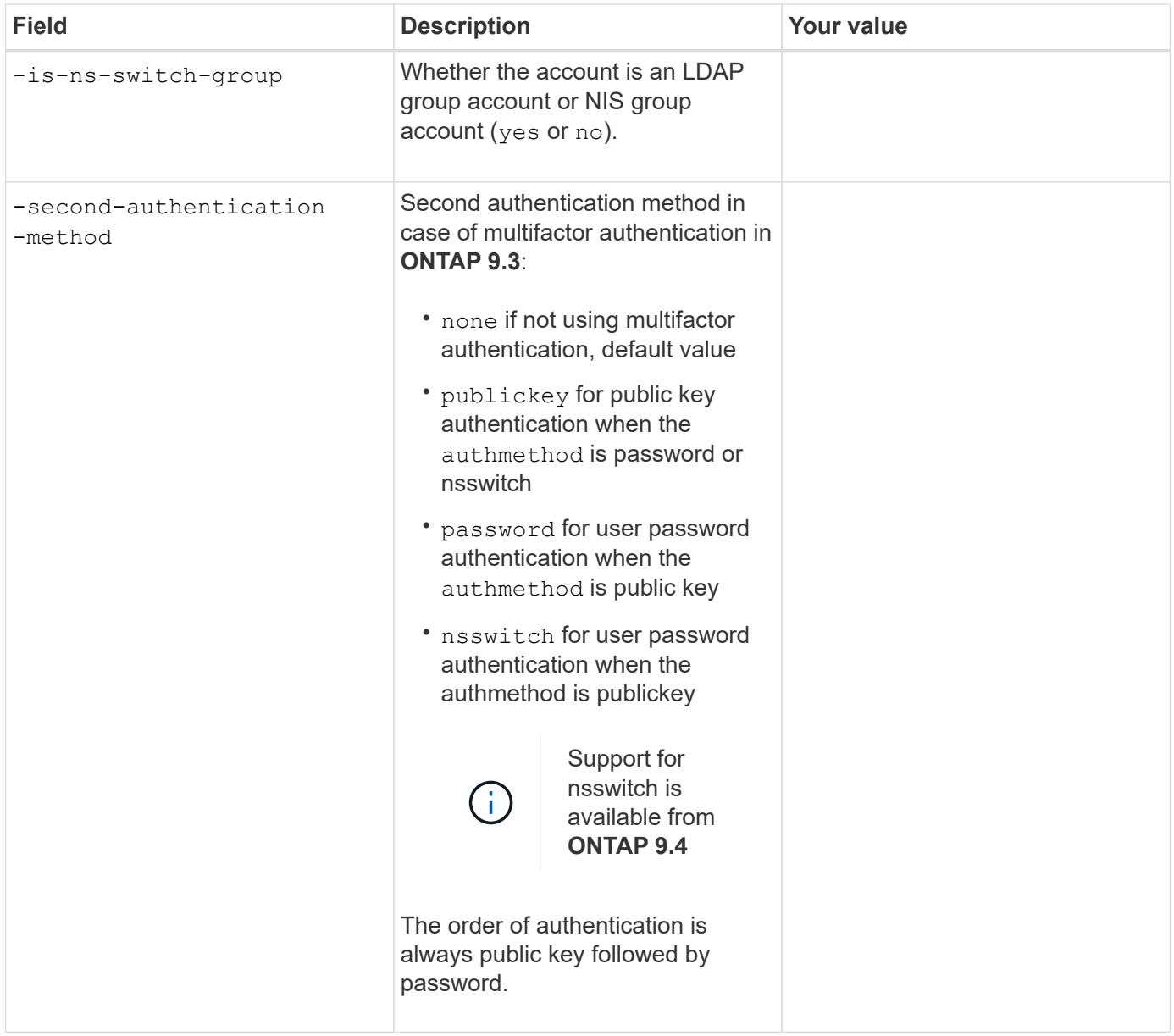

# **Define custom roles**

You provide these values with the security login role create command when you define a custom role.

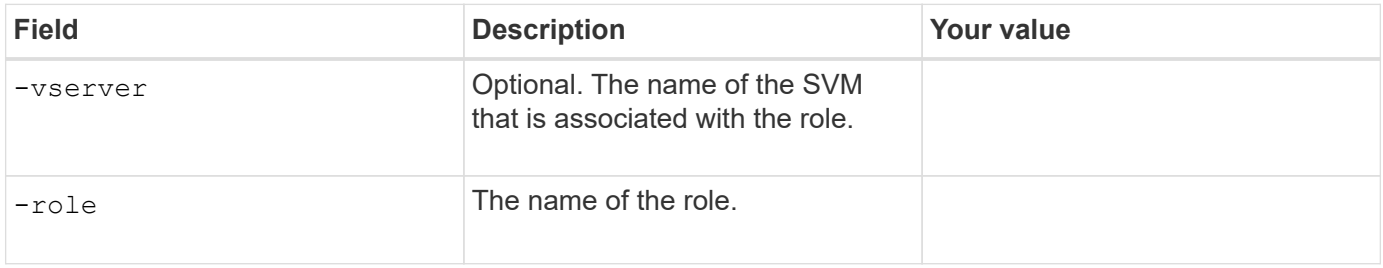

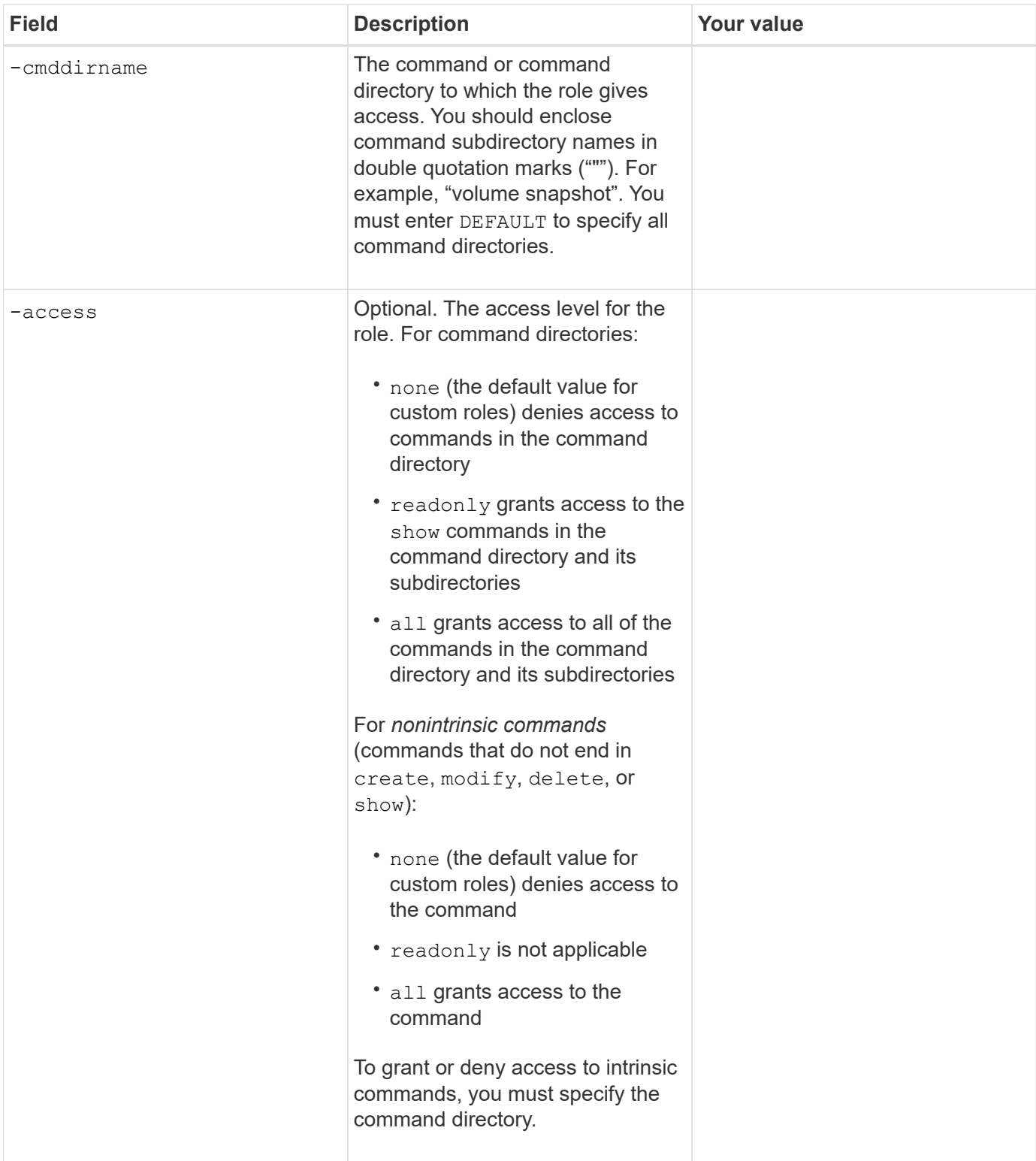

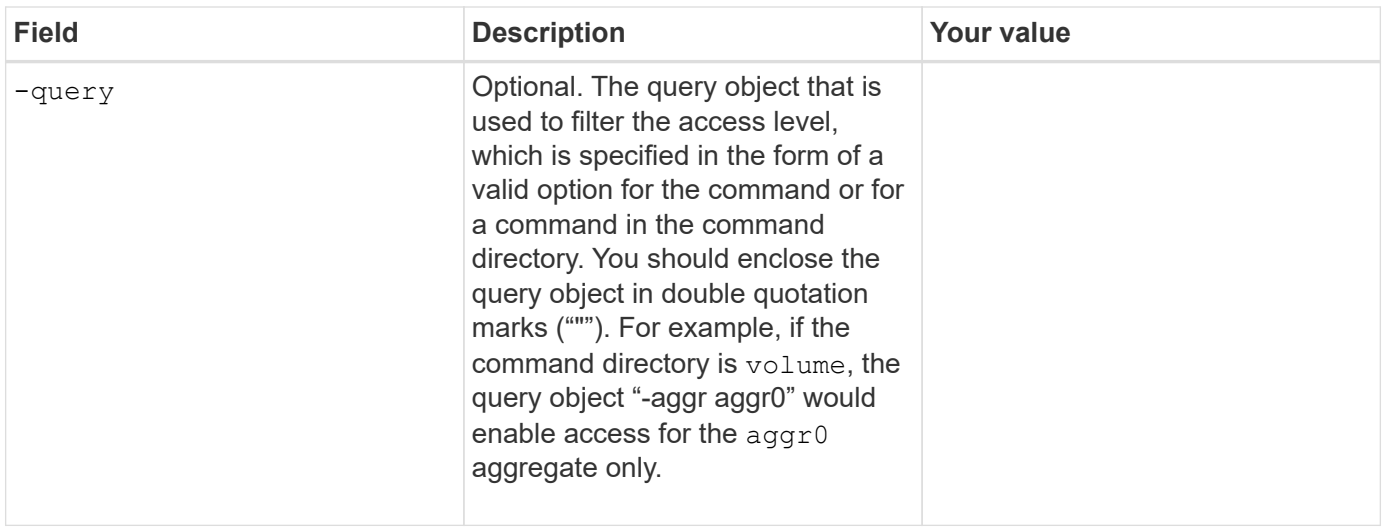

# **Associate a public key with a user account**

You provide these values with the security login publickey create command when you associate an SSH public key with a user account.

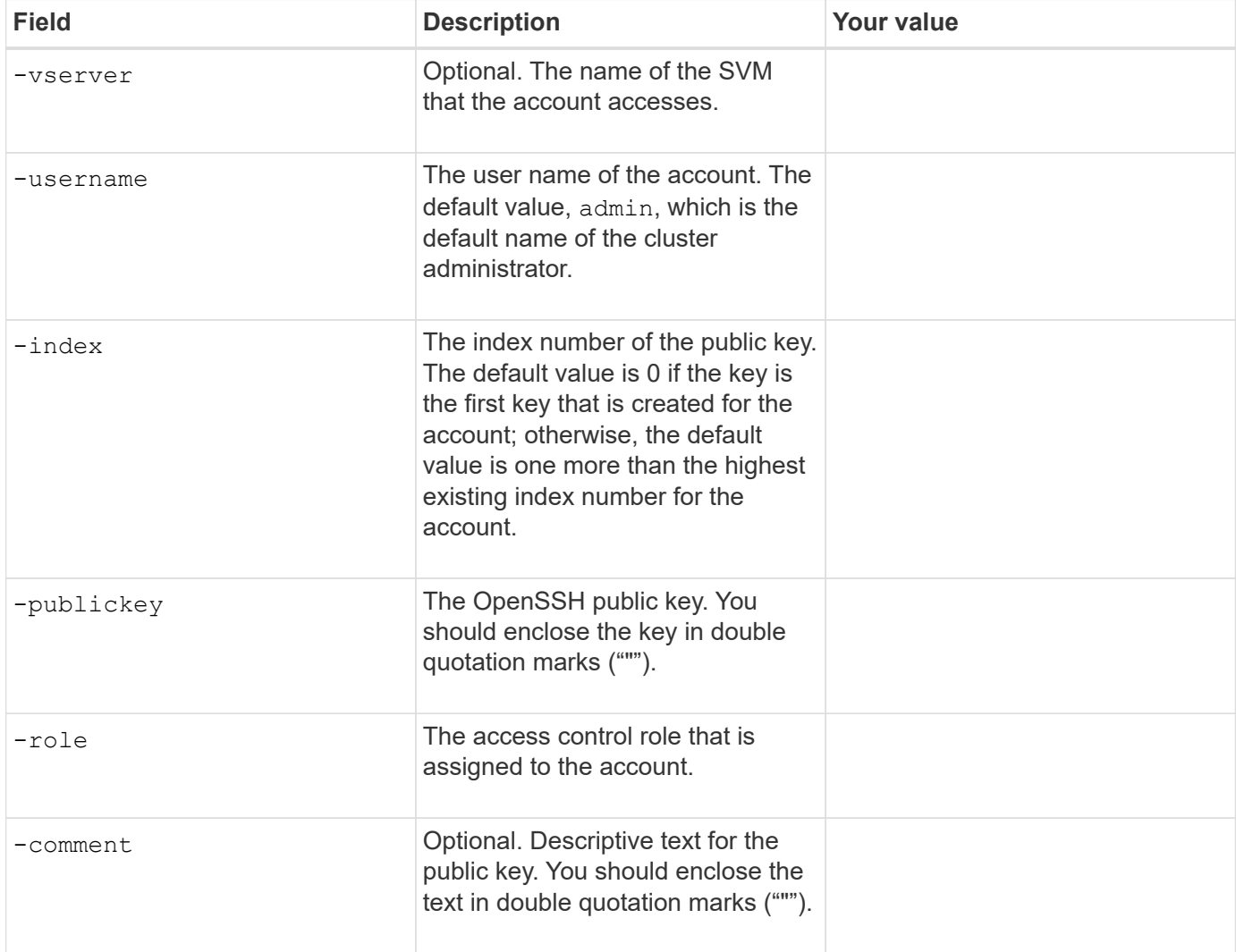

# **Install a CA-signed server digital certificate**

You provide these values with the security certificate generate-csr command when you generate a digital certificate signing request (CSR) for use in authenticating an SVM as an SSL server.

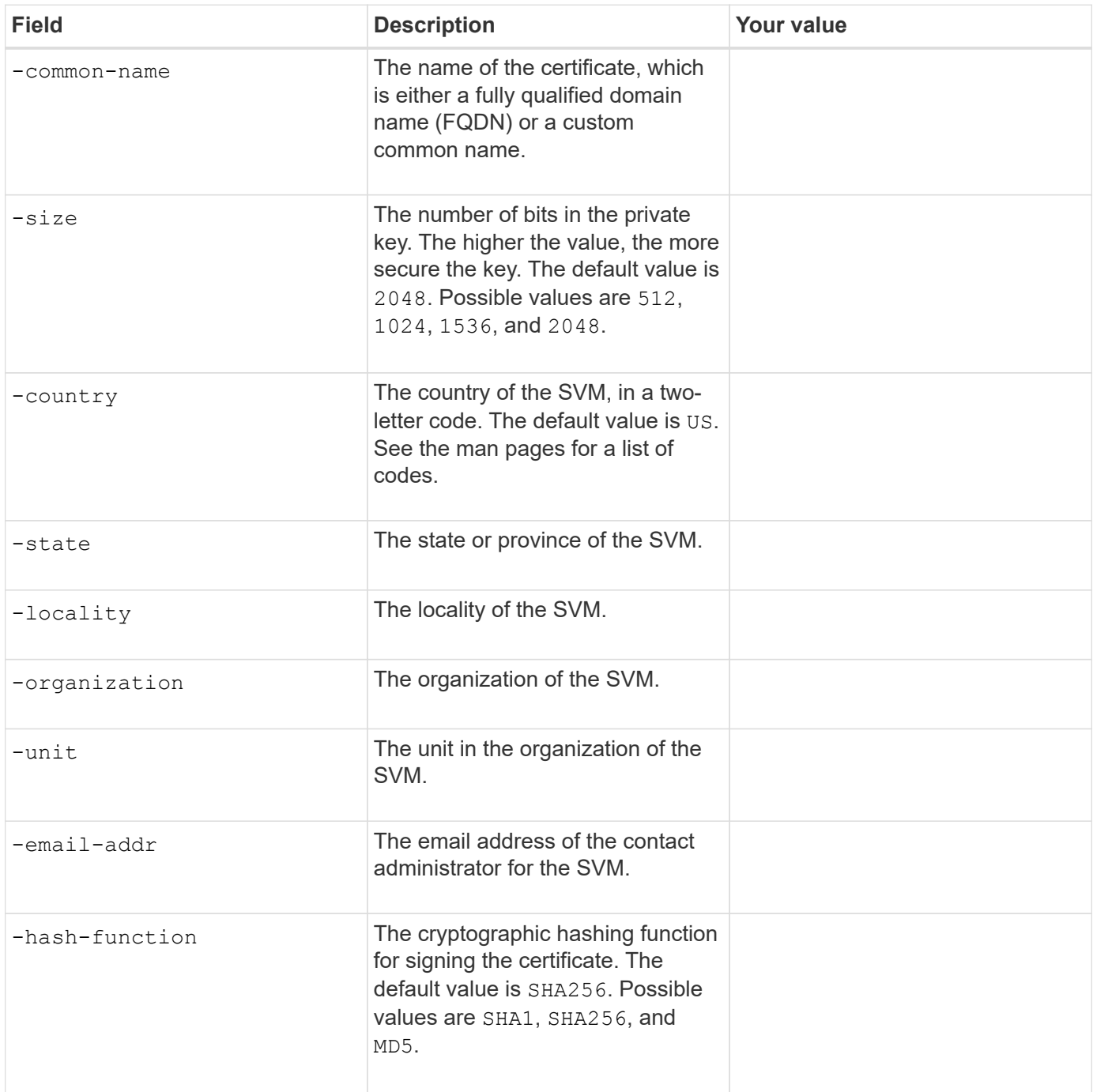

You provide these values with the security certificate install command when you install a CAsigned digital certificate for use in authenticating the cluster or SVM as an SSL server. Only the options that are relevant to this guide are shown in the following table.

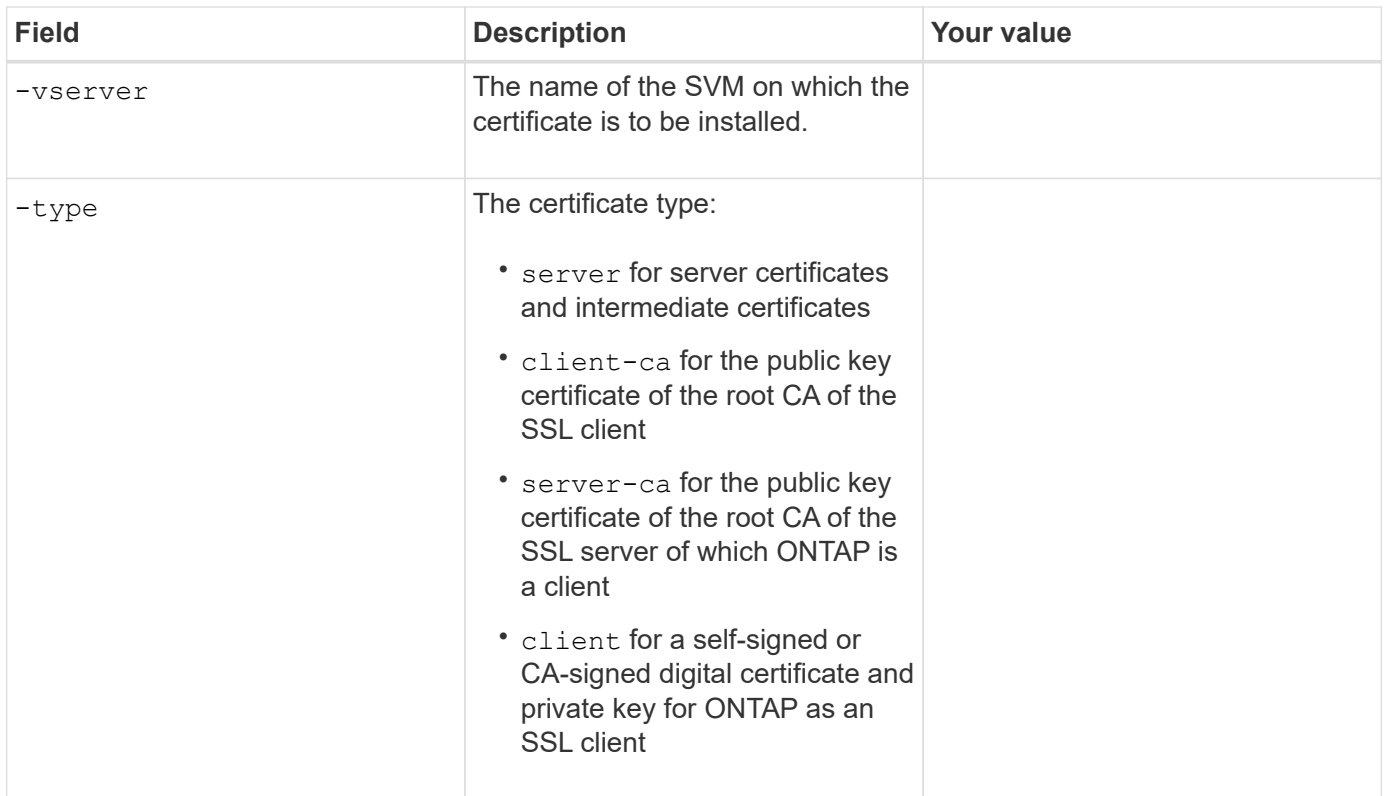

# **Configure Active Directory domain controller access**

You provide these values with the security login domain-tunnel create command when you have already configured a CIFS server for a data SVM and you want to configure the SVM as a gateway or *tunnel* for Active Directory domain controller access to the cluster.

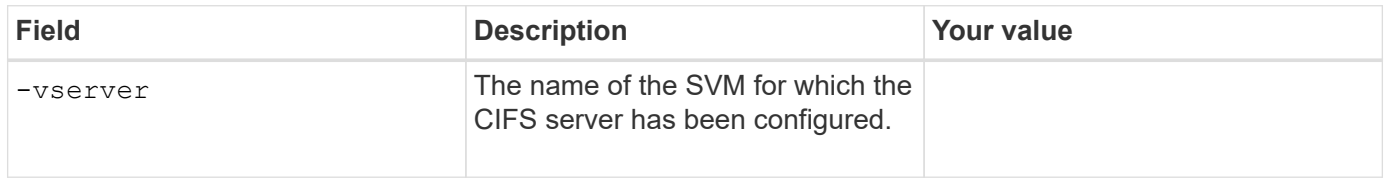

You provide these values with the vserver active-directory create command when you have not configured a CIFS server and you want to create an SVM computer account on the Active Directory domain.

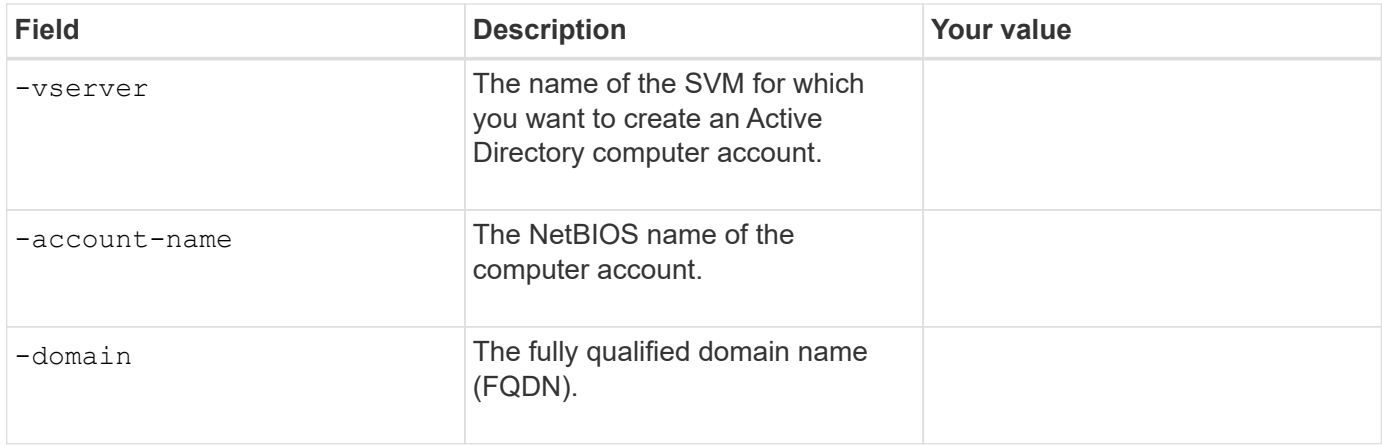

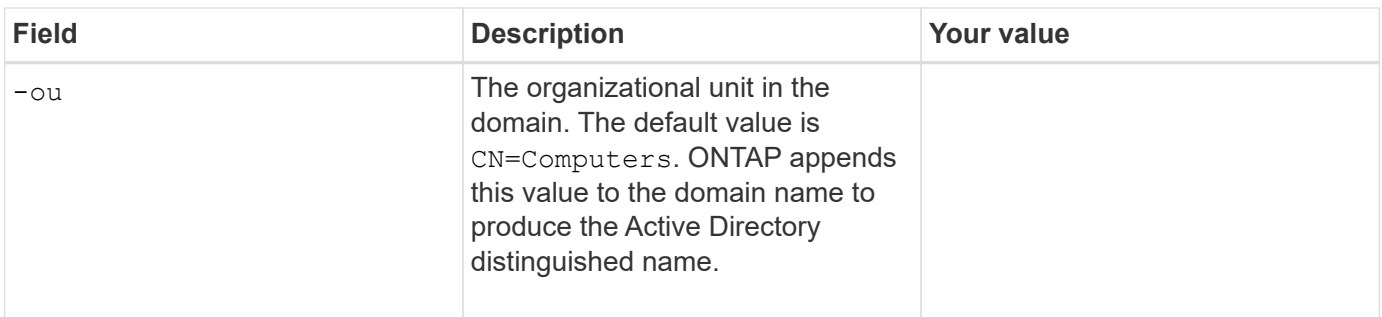

# **Configure LDAP or NIS server access**

You provide these values with the vserver services name-service ldap client create command when you create an LDAP client configuration for the SVM.

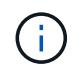

Starting with ONTAP 9.2, the -ldap-servers field replaces the -servers field. This new field can take either a host name or an IP address as the value for the LDAP server.

Only the options that are relevant to this guide are shown in the following table:

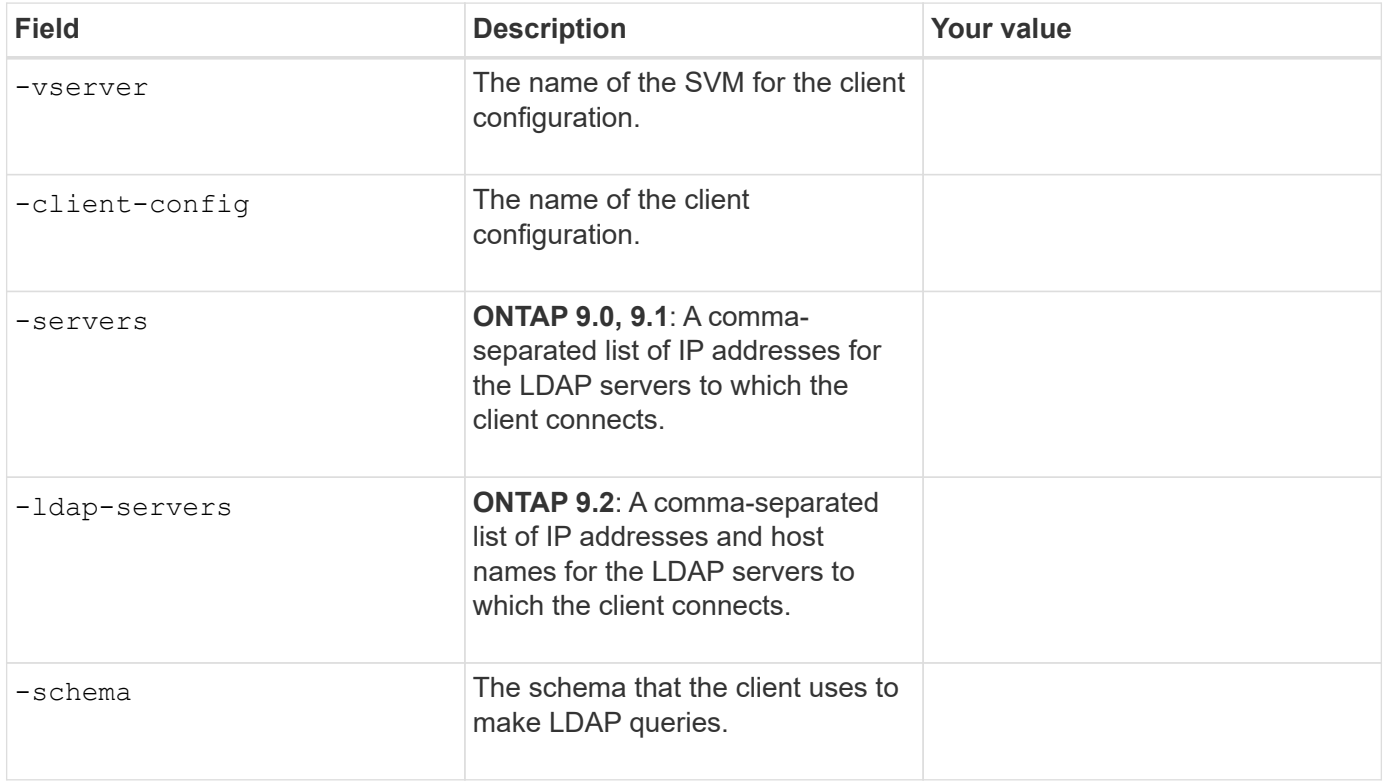

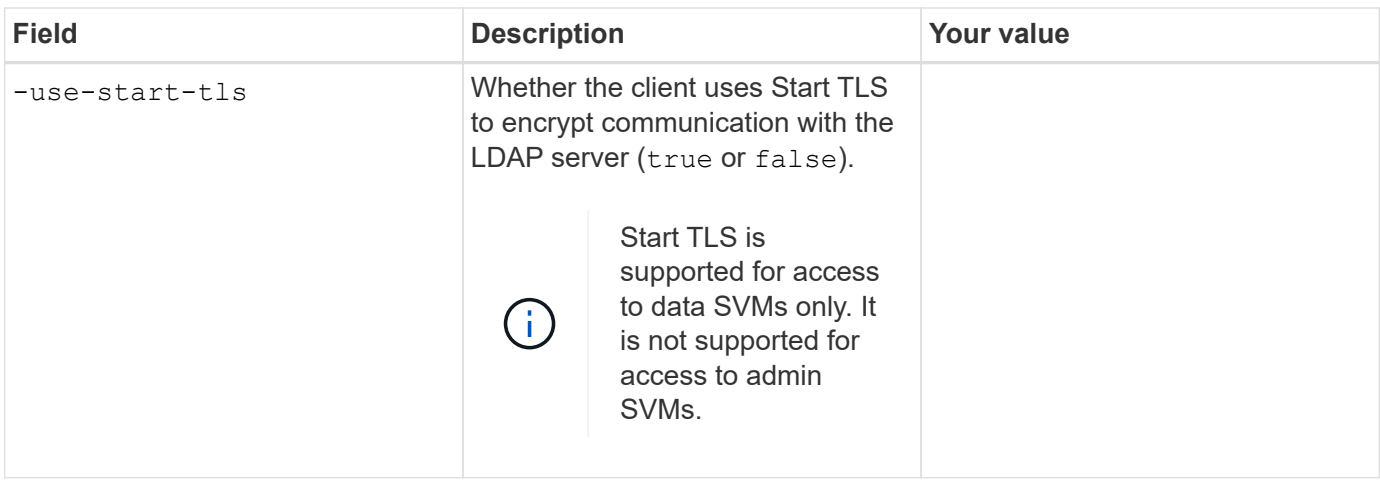

You provide these values with the vserver services name-service ldap create command when you associate an LDAP client configuration with the SVM.

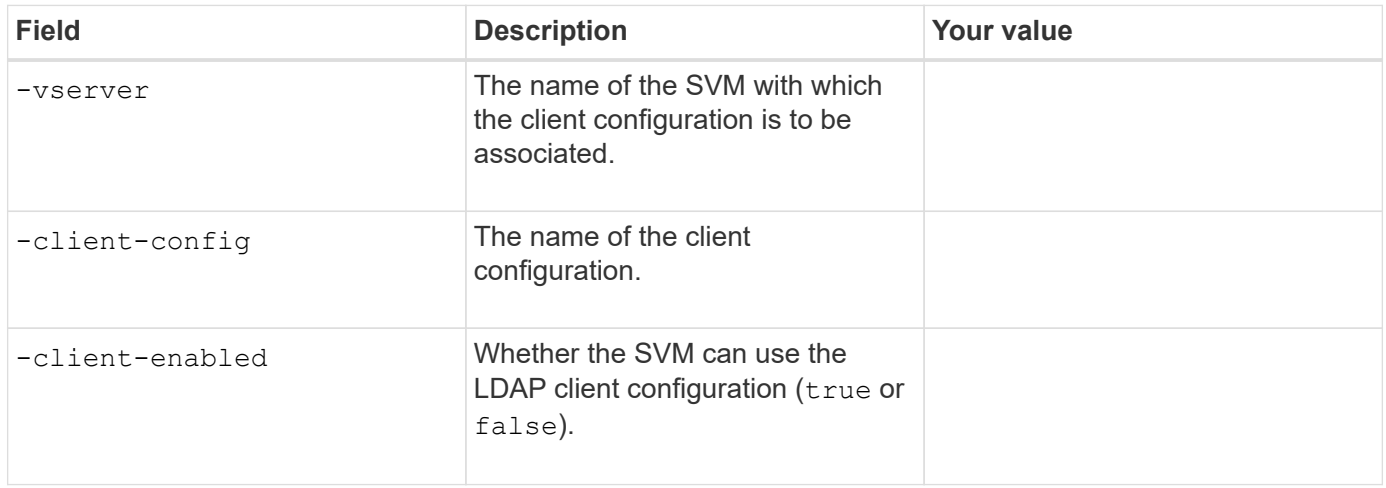

You provide these values with the vserver services name-service nis-domain create command when you create an NIS domain configuration on an SVM.

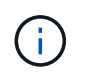

Starting with ONTAP 9.2, the -nis-servers field replaces the -servers field. This new field can take either a host name or an IP address as the value for the NIS server.

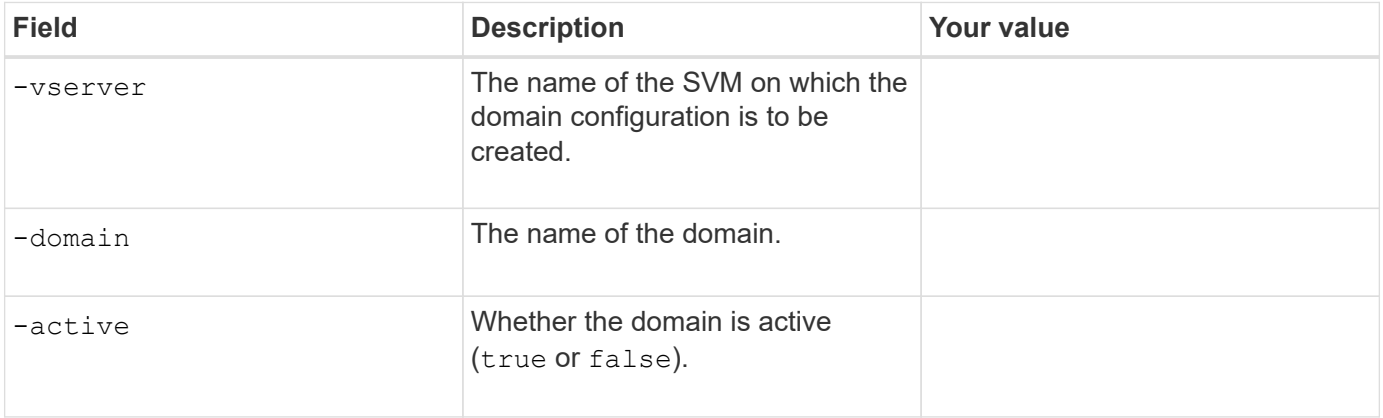

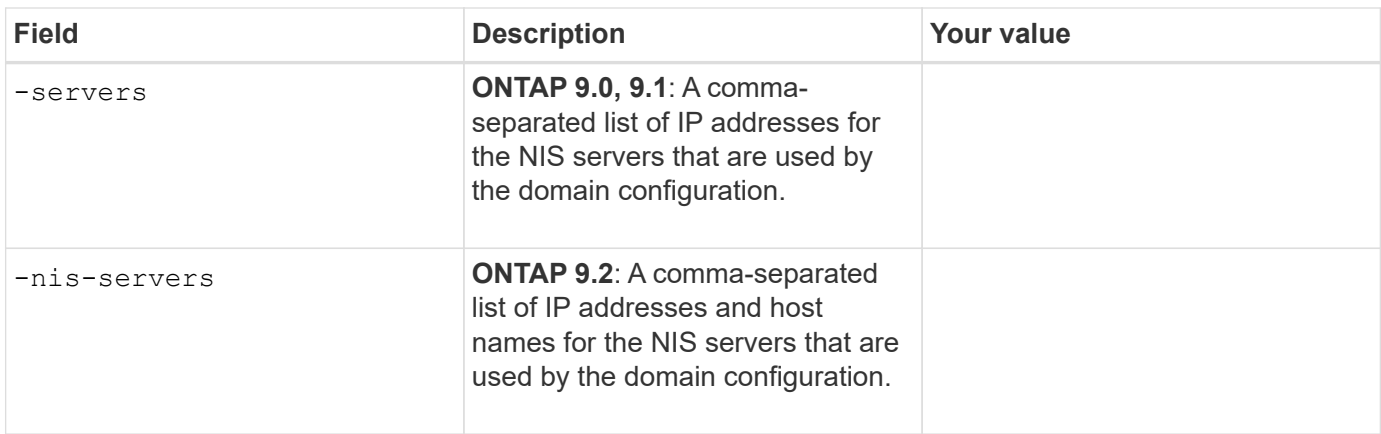

You provide these values with the vserver services name-service ns-switch create command when you specify the look-up order for name service sources.

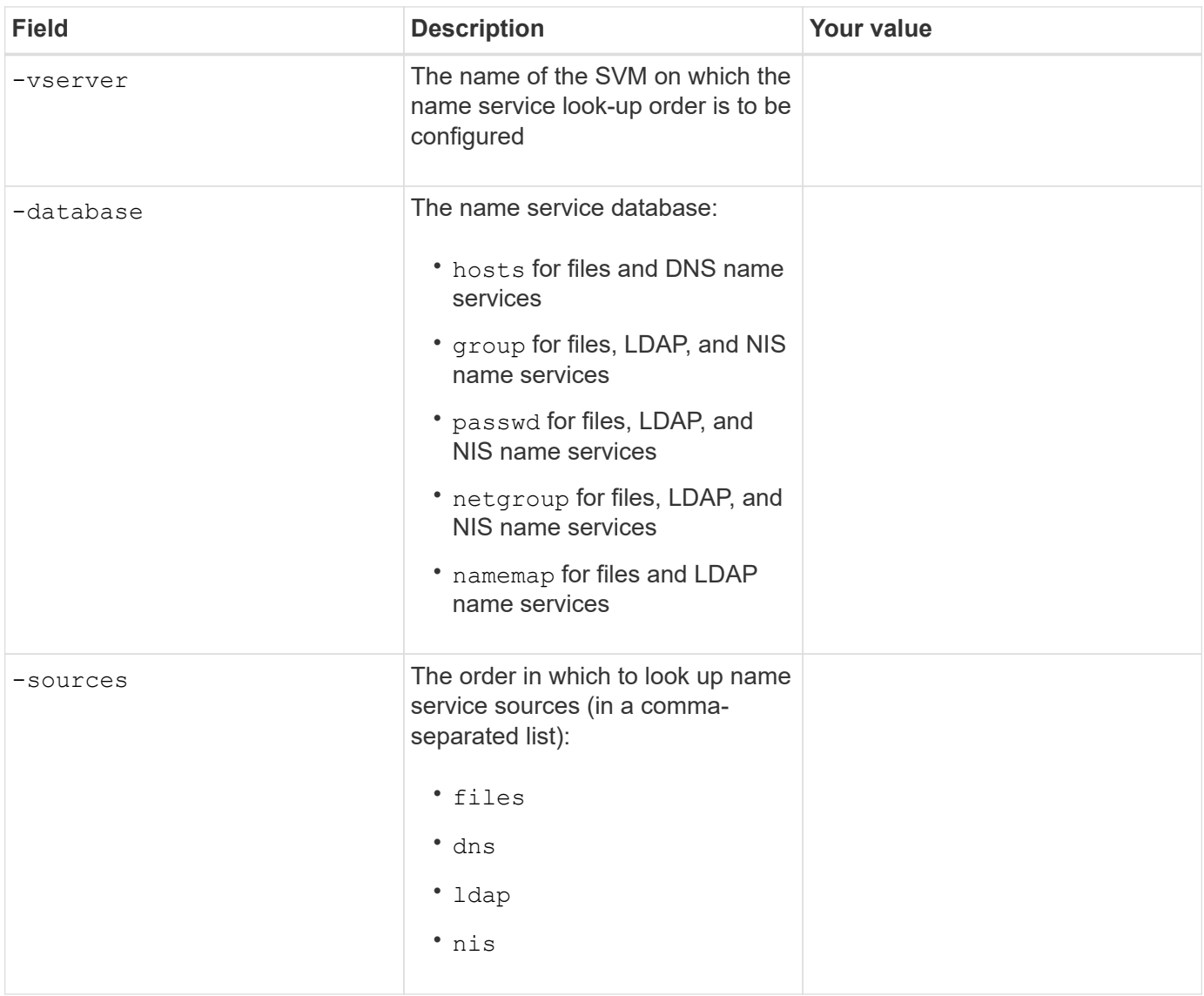

# **Configure SAML access**

Starting with ONTAP 9.3, you provide these values with the security saml-sp create command to configure SAML authentication.

![](_page_14_Picture_161.jpeg)

# <span id="page-14-0"></span>**Create login accounts**

# **Create login accounts overview**

You can enable local or remote cluster and SVM administrator accounts. A local account is one in which the account information, public key, or security certificate resides on the storage system. AD account information is stored on a domain controller. LDAP and NIS accounts reside on LDAP and NIS servers.

# **Cluster and SVM administrators**

A *cluster administrator* accesses the admin SVM for the cluster. The admin SVM and a cluster administrator with the reserved name admin are automatically created when the cluster is set up.

A cluster administrator with the default admin role can administer the entire cluster and its resources. The cluster administrator can create additional cluster administrators with different roles as needed.

An *SVM administrator* accesses a data SVM. The cluster administrator creates data SVMs and SVM administrators as needed.

SVM administrators are assigned the vsadmin role by default. The cluster administrator can assign different roles to SVM administrators as needed.

![](_page_14_Picture_9.jpeg)

The following generic names cannot be used for remote cluster and SVM administrator accounts: "adm", "bin", "cli", "daemon", "ftp", "games", "halt", "lp", "mail", "man", "naroot", "netapp", "news", "nobody", "operator", "root", "shutdown", "sshd", "sync", "sys", "uucp", and "www".

# **Merged roles**

If you enable multiple remote accounts for the same user, the user is assigned the union of all roles specified for the accounts. That is, if an LDAP or NIS account is assigned the vsadmin role, and the AD group account for the same user is assigned the vsadmin-volume role, the AD user logs in with the more inclusive vsadmin capabilities. The roles are said to be *merged*.

# **Enable local account access**

# **Enable local account access overview**

A local account is one in which the account information, public key, or security certificate resides on the storage system. You can use the security login create command to enable local accounts to access an admin or data SVM.

# **Enable password account access**

You can use the security login create command to enable administrator accounts to access an admin or data SVM with a password. You are prompted for the password after you enter the command.

#### **What you'll need**

You must be a cluster administrator to perform this task.

#### **About this task**

If you are unsure of the access control role that you want to assign to the login account, you can use the security login modify command to add the role later.

# **Step**

1. Enable local administrator accounts to access an SVM using a password:

```
security login create -vserver SVM name -user-or-group-name user or group name
-application application -authmethod authentication method -role role -comment
comment
```
For complete command syntax, see the [worksheet.](#page-4-0)

The following command enables the cluster administrator account admin1 with the predefined backup role to access the admin SVMengCluster using a password. You are prompted for the password after you enter the command.

```
cluster1::>security login create -vserver engCluster -user-or-group-name
admin1 -application ssh -authmethod password -role backup
```
# **Enable SSH public key accounts**

You can use the security login create command to enable administrator accounts to access an admin or data SVM with an SSH public key.

#### **What you'll need**

You must be a cluster administrator to perform this task.

#### **About this task**

• You must associate the public key with the account before the account can access the SVM.

[Associating a public key with a user account](#page-28-1)

You can perform this task before or after you enable account access.

• If you are unsure of the access control role that you want to assign to the login account, you can use the security login modify command to add the role later.

#### **Step**

1. Enable local administrator accounts to access an SVM using an SSH public key:

```
security login create -vserver SVM name -user-or-group-name user or group name
-application application -authmethod authentication method -role role -comment
comment
```
For complete command syntax, see the [worksheet.](#page-4-0)

The following command enables the SVM administrator account svmadmin1 with the predefined vsadmin-volume role to access the SVMengData1 using an SSH public key:

```
cluster1::>security login create -vserver engData1 -user-or-group-name
svmadmin1 -application ssh -authmethod publickey -role vsadmin-volume
```
#### **After you finish**

If you have not associated a public key with the administrator account, you must do so before the account can access the SVM.

[Associating a public key with a user account](#page-28-1)

#### **Enable SSH multifactor authentication (MFA)**

Starting with ONTAP 9.3, you can use the security login create command to enhance security by requiring that administrators log in to an admin or data SVM with both an SSH public key and a user password.

#### **What you'll need**

You must be a cluster administrator to perform this task.

#### **About this task**

• You must associate the public key with the account before the account can access the SVM.

#### [Associating a public key with a user account](#page-28-1)

You can perform this task before or after you enable account access.

• If you are unsure of the access control role that you want to assign to the login account, you can use the security login modify command to add the role later.

[Modifying the role assigned to an administrator](#page-23-1)

• The user is always authenticated with public key authentication followed by password authentication.

#### **Step**

1. Require local administrator accounts to access an SVM using SSH MFA:

```
security login create -vserver SVM -user-or-group-name user name -application
ssh -authentication-method password|publickey -role admin -second
-authentication-method password|publickey
```
The following command requires the SVM administrator account admin2 with the predefined admin role to log in to the SVMengData1 with both an SSH public key and a user password:

```
cluster-1::> security login create -vserver engData1 -user-or-group-name
admin2 -application ssh -authentication-method publickey -role admin
-second-authentication-method password
Please enter a password for user 'admin2':
Please enter it again:
Warning: To use public-key authentication, you must create a public key
for user "admin2".
```
#### **After you finish**

If you have not associated a public key with the administrator account, you must do so before the account can access the SVM.

#### [Associating a public key with a user account](#page-28-1)

# **Enable SSL certificate accounts**

You can use the security login create command to enable administrator accounts to access an admin or data SVM with an SSL certificate.

#### **What you'll need**

You must be a cluster administrator to perform this task.

#### **About this task**

• You must install a CA-signed server digital certificate before the account can access the SVM.

[Generating and installing a CA-signed server certificate](#page-29-0)

You can perform this task before or after you enable account access.

• If you are unsure of the access control role you want to assign to the login account, you can add the role later with the security login modify command.

![](_page_18_Picture_1.jpeg)

For cluster administrator accounts, certificate authentication is supported only with the http and ontapi applications. For SVM administrator accounts, certificate authentication is supported only with the ontapi application.

#### **Step**

1. Enable local administrator accounts to access an SVM using an SSL certificate:

```
security login create -vserver SVM name -user-or-group-name user or group name
-application application -authmethod authentication method -role role -comment
comment
```
For complete command syntax, see the [ONTAP man pages by release](https://docs.netapp.com/ontap-9/topic/com.netapp.doc.dot-cm-cmpr/GUID-5CB10C70-AC11-41C0-8C16-B4D0DF916E9B.html).

The following command enables the SVM administrator account svmadmin2 with the default vsadmin role to access the SVMengData2 using an SSL digital certificate.

```
cluster1::>security login create -vserver engData2 -user-or-group-name
svmadmin2 -application ontapi -authmethod cert
```
#### **After you finish**

If you have not installed a CA-signed server digital certificate, you must do so before the account can access the SVM.

[Generating and installing a CA-signed server certificate](#page-29-0)

# **Enable Active Directory account access**

You can use the security login create command to enable Active Directory (AD) user or group accounts to access an admin or data SVM. Any user in the AD group can access the SVM with the role that is assigned to the group.

#### **What you'll need**

- The cluster time must be synchronized to within five minutes of the time on the AD domain controller.
- You must be a cluster administrator to perform this task.

#### **About this task**

• You must configure AD domain controller access to the cluster or SVM before the account can access the SVM.

#### [Configuring Active Directory domain controller access](#page-32-0)

You can perform this task before or after you enable account access.

• If you are unsure of the access control role that you want to assign to the login account, you can use the security login modify command to add the role later.

![](_page_19_Picture_1.jpeg)

AD group account access is supported only with the SSH and ontapi applications.

#### **Step**

1. Enable AD user or group administrator accounts to access an SVM:

```
security login create -vserver SVM name -user-or-group-name user or group name
-application application -authmethod domain -role role -comment comment
```
For complete command syntax, see the [worksheet.](#page-4-0)

[Creating or modifying login accounts](#page-4-0)

The following command enables the AD cluster administrator account  $DOMAIN1\qquad$ predefined backup role to access the admin SVMengCluster.

cluster1::>security login create -vserver engCluster -user-or-group-name DOMAIN1\guest1 -application ssh -authmethod domain -role backup

The following command enables the SVM administrator accounts in the AD group account DOMAIN1\adgroup with the predefined vsadmin-volume role to access the SVMengData.

```
cluster1::>security login create -vserver engData -user-or-group-name
DOMAIN1\adgroup -application ssh -authmethod domain -role vsadmin-volume
```
#### **After you finish**

If you have not configured AD domain controller access to the cluster or SVM, you must do so before the account can access the SVM.

[Configuring Active Directory domain controller access](#page-32-0)

# **Enable LDAP or NIS account access**

You can use the security login create command to enable LDAP or NIS user accounts to access an admin or data SVM. If you have not configured LDAP or NIS server access to the SVM, you must do so before the account can access the SVM.

#### **What you'll need**

You must be a cluster administrator to perform this task.

#### **About this task**

- Group accounts are not supported.
- You must configure LDAP or NIS server access to the SVM before the account can access the SVM.

[Configuring LDAP or NIS server access](#page-34-0)

You can perform this task before or after you enable account access.

• If you are unsure of the access control role that you want to assign to the login account, you can use the security login modify command to add the role later.

[Modifying the role assigned to an administrator](#page-23-1)

- Beginning with ONTAP 9.4, multifactor authentication (MFA) is supported for remote users over LDAP or NIS servers.
- Because of a known LDAP issue, you should not use the ':' (colon) character in any field of LDAP user account information (for example, gecos, userPassword, and so on). Otherwise, the lookup operation will fail for that user.

#### **Steps**

1. Enable LDAP or NIS user or group accounts to access an SVM:

```
security login create -vserver SVM name -user-or-group-name user name
-application application -authmethod nsswitch -role role -comment comment -is
-ns-switch-group yes|no
```
For complete command syntax, see the [worksheet.](#page-4-0)

#### [Creating or modifying login accounts](#page-4-0)

The following command enables the LDAP or NIS cluster administrator account guest2 with the predefined backup role to access the admin SVMengCluster.

```
cluster1::>security login create -vserver engCluster -user-or-group-name
guest2 -application ssh -authmethod nsswitch -role backup
```
2. Enable MFA login for LDAP or NIS users:

```
security login modify -user-or-group-name rem_usr1 -application ssh
-authentication-method nsswitch -role admin -is-ns-switch-group no -second
-authentication-method publickey
```
The authentication method can be specified as publickey and second authentication method as nsswitch.

The following example shows the MFA authentication being enabled:

```
cluster-1::*> security login modify -user-or-group-name rem_usr2
-application ssh -authentication-method nsswitch -vserver
cluster-1 -second-authentication-method publickey"
```
#### **After you finish**

If you have not configured LDAP or NIS server access to the SVM, you must do so before the account can access the SVM.

# **Configure SAML authentication**

Starting with ONTAP 9.3, you can configure Security Assertion Markup Language (SAML) authentication for web services. When SAML authentication is configured and enabled, users are authenticated by an external Identity Provider (IdP) instead of the directory service providers such as Active Directory and LDAP.

# **What you'll need**

- You must have configured the IdP for SAML authentication.
- You must have the IdP URI.

# **About this task**

• SAML authentication applies only to the http and ontapi applications.

The http and ontapi applications are used by the following web services: Service Processor Infrastructure, ONTAP APIs, or ONTAP System Manager.

• SAML authentication is applicable only for accessing the admin SVM.

# **Steps**

1. Create a SAML configuration so that ONTAP can access the IdP metadata:

security saml-sp create -idp-uri idp uri -sp-host ontap host name

idp uri is the FTP or HTTP address of the IdP host from where the IdP metadata can be downloaded.

ontap host name is the host name or IP address of the SAML service provider host, which in this case is the ONTAP system. By default, the IP address of the cluster-management LIF is used.

You can optionally provide the ONTAP server certificate information. By default, the ONTAP web server certificate information is used.

```
cluster 12::> security saml-sp create -idp-uri
https://scspr0235321001.gdl.englab.netapp.com/idp/shibboleth -verify
-metadata-server false
Warning: This restarts the web server. Any HTTP/S connections that are
active
           will be disrupted.
Do you want to continue? {y|n}: y
[Job 179] Job succeeded: Access the SAML SP metadata using the URL:
https://10.63.56.150/saml-sp/Metadata
Configure the IdP and Data ONTAP users for the same directory server
domain to ensure that users are the same for different authentication
methods. See the "security login show" command for the Data ONTAP user
configuration.
```
The URL to access the ONTAP host metadata is displayed.

2. From the IdP host, configure the IdP with the ONTAP host metadata.

For more information about configuring the IdP, see the IdP documentation.

3. Enable SAML configuration:

security saml-sp modify -is-enabled true

Any existing user that accesses the http or ontapi application is automatically configured for SAML authentication.

- 4. If you want to create users for the http or ontapi application after SAML is configured, specify SAML as the authentication method for the new users.
	- a. Create a login method for new users with SAML authentication: security login create -user -or-group-name user name -application [http | ontapi] -authentication-method saml -vserver svm name

cluster 12::> security login create -user-or-group-name admin1 -application http -authentication-method saml -vserver cluster 12

b. Verify that the user entry is created: security login show

![](_page_23_Picture_122.jpeg)

# **Related information**

[ONTAP 9 commands](http://docs.netapp.com/ontap-9/topic/com.netapp.doc.dot-cm-cmpr/GUID-5CB10C70-AC11-41C0-8C16-B4D0DF916E9B.html)

# <span id="page-23-0"></span>**Manage access-control roles**

# **Manage access-control roles overview**

The role assigned to an administrator determines the commands to which the administrator has access. You assign the role when you create the account for the administrator. You can assign a different role or define custom roles as needed.

# <span id="page-23-1"></span>**Modify the role assigned to an administrator**

You can use the security login modify command to change the role of a cluster or SVM administrator account. You can assign a predefined or custom role.

#### **What you'll need**

You must be a cluster administrator to perform this task.

# **Step**

1. Change the role of a cluster or SVM administrator:

security login modify -vserver SVM name -user-or-group-name user or group name -application application -authmethod authentication method -role role -comment comment

For complete command syntax, see the [worksheet.](#page-4-0)

[Creating or modifying login accounts](#page-4-0)

The following command changes the role of the AD cluster administrator account  $\textrm{DOMAIN1\quest1}$  to the predefined readonly role.

```
cluster1::>security login modify -vserver engCluster -user-or-group-name
DOMAIN1\guest1 -application ssh -authmethod domain -role readonly
```
The following command changes the role of the SVM administrator accounts in the AD group account DOMAIN1\adgroup to the custom vol role role.

```
cluster1::>security login modify -vserver engData -user-or-group-name
DOMAIN1\adgroup -application ssh -authmethod domain -role vol_role
```
# **Define custom roles**

You can use the security login role create command to define a custom role. You can execute the command as many times as necessary to achieve the exact combination of capabilities that you want to associate with the role.

#### **What you'll need**

You must be a cluster administrator to perform this task.

#### **About this task**

• A role, whether predefined or custom, grants or denies access to ONTAP commands or command directories.

A command directory (volume, for example) is a group of related commands and command subdirectories. Except as described in this procedure, granting or denying access to a command directory grants or denies access to each command in the directory and its subdirectories.

• Specific command access or subdirectory access overrides parent directory access.

If a role is defined with a command directory, and then is defined again with a different access level for a specific command or for a subdirectory of the parent directory, the access level that is specified for the command or subdirectory overrides that of the parent.

![](_page_24_Picture_16.jpeg)

You cannot assign an SVM administrator a role that gives access to a command or command directory that is available only to the admin cluster administrator—for example, the security command directory.

1. Define a custom role:

security login role create -vserver SVM name -role role -cmddirname command or directory name -access access level -query query

For complete command syntax, see the [worksheet.](#page-4-0)

The following commands grant the  $vol$  role role full access to the commands in the  $vol$ ume command directory and read-only access to the commands in the volume snapshot subdirectory.

```
cluster1::>security login role create -role vol_role -cmddirname
"volume" -access all
cluster1::>security login role create -role vol_role -cmddirname "volume
snapshot" -access readonly
```
The following commands grant the SVM storage role read-only access to the commands in the storage command directory, no access to the commands in the storage encryption subdirectory, and full access to the storage aggregate plex offline nonintrinsic command.

cluster1::>security login role create -role SVM\_storage -cmddirname "storage" -access readonly cluster1::>security login role create -role SVM\_storage -cmddirname "storage encryption" -access none cluster1::>security login role create -role SVM\_storage -cmddirname "storage aggregate plex offline" -access all

# **Predefined roles for cluster administrators**

The predefined roles for cluster administrators should meet most of your needs. You can create custom roles as necessary. By default, a cluster administrator is assigned the predefined admin role.

The following table lists the predefined roles for cluster administrators:

![](_page_25_Picture_149.jpeg)

![](_page_26_Picture_129.jpeg)

G)

The autosupport role is assigned to the predefined autosupport account, which is used by AutoSupport OnDemand. ONTAP prevents you from modifying or deleting the autosupport account. ONTAP also prevents you from assigning the autosupport role to other user accounts.

# **Predefined roles for SVM administrators**

The predefined roles for SVM administrators should meet most of your needs. You can create custom roles as necessary. By default, an SVM administrator is assigned the predefined vsadmin role.

The following table lists the predefined roles for SVM administrators:

![](_page_27_Picture_165.jpeg)

![](_page_28_Picture_158.jpeg)

# <span id="page-28-0"></span>**Manage administrator accounts**

# **Manage administrator accounts overview**

Depending on how you have enabled account access, you may need to associate a public key with a local account, install a CA-signed server digital certificate, or configure AD, LDAP, or NIS access. You can perform all of these tasks before or after enabling account access.

# <span id="page-28-1"></span>**Associate a public key with an administrator account**

For SSH public key authentication, you must associate the public key with an administrator account before the account can access the SVM. You can use the security login publickey create command to associate a key with an administrator account.

### **What you'll need**

- You must have generated the SSH key.
- You must be a cluster or SVM administrator to perform this task.

### **About this task**

If you authenticate an account over SSH with both a password and an SSH public key, the account is authenticated first with the public key.

# **Step**

1. Associate a public key with an administrator account:

security login publickey create -vserver SVM\_name -username user\_name -index index -publickey certificate -comment comment

For complete command syntax, see the [worksheet.](#page-4-0)

[Associating a public key with a user account](#page-4-0)

The following command associates a public key with the SVM administrator account svmadmin1 for the SVM engData1. The public key is assigned index number 5.

```
cluster1::>security login publickey create -vserver engData1 -username
svmadmin1 -index 5 -publickey
"ssh-rsa AAAAB3NzaC1yc2EAAAABIwAAAIEAspH64CYbUsDQCdW22JnK6J
/vU9upnKzd2zAk9C1f7YaWRUAFNs2Qe5lUmQ3ldi8AD0Vfbr5T6HZPCixNAIza
FciDy7hgnmdj9eNGedGr/JNrftQbLD1hZybX+72DpQB0tYWBhe6eDJ1oPLob
ZBGfMlPXh8VjeU44i7W4+s0hG0E=tsmith@publickey.example.com"
```
# **Generate and install a CA-signed server certificate**

# <span id="page-29-0"></span>**Generate and install a CA-signed server certificate overview**

On production systems, it is a best practice to install a CA-signed digital certificate for use in authenticating the cluster or SVM as an SSL server. You can use the security certificate generate-csr command to generate a certificate signing request (CSR), and the security certificate install command to install the certificate you receive back from the certificate authority.

# **Generate a certificate signing request**

You can use the security certificate generate-csr command to generate a certificate signing request (CSR). After processing your request, the certificate authority (CA) sends you the signed digital certificate.

#### **What you'll need**

You must be a cluster or SVM administrator to perform this task.

#### **Steps**

1. Generate a CSR:

```
security certificate generate-csr -common-name FQDN or common name -size
512|1024|1536|2048 -country country -state state -locality locality
-organization organization -unit unit -email-addr email of contact -hash
-function SHA1|SHA256|MD5
```
The following command creates a CSR with a 2048-bit private key generated by the SHA256 hashing function for use by the Software group in the IT department of a company whose custom common name is server1.companyname.com, located in Sunnyvale, California, USA. The email address of the SVM contact administrator is web@example.com. The system displays the CSR and the private key in the output.

cluster1::>security certificate generate-csr -common-name server1.companyname.com -size 2048 -country US -state California -locality Sunnyvale -organization IT -unit Software -email-addr web@example.com -hash-function SHA256

Certificate Signing Request :

-----BEGIN CERTIFICATE REQUEST-----

MIIBGjCBxQIBADBgMRQwEgYDVQQDEwtleGFtcGxlLmNvbTELMAkGA1UEBhMCVVMx CTAHBgNVBAgTADEJMAcGA1UEBxMAMQkwBwYDVQQKEwAxCTAHBgNVBAsTADEPMA0G CSqGSIb3DQEJARYAMFwwDQYJKoZIhvcNAQEBBQADSwAwSAJBAPXFanNoJApT1nzS xOcxixqImRRGZCR7tVmTYyqPSuTvfhVtwDJbmXuj6U3a1woUsb13wfEvQnHVFNci 2ninsJ8CAwEAAaAAMA0GCSqGSIb3DQEBCwUAA0EA6EagLfso5+4g+ejiRKKTUPQO UqOUEoKuvxhOvPC2w7b//fNSFsFHvXloqEOhYECn/NX9h8mbphCoM5YZ4OfnKw== -----END CERTIFICATE REQUEST-----

Private Key : -----BEGIN RSA PRIVATE KEY----- MIIBOwIBAAJBAPXFanNoJApT1nzSxOcxixqImRRGZCR7tVmTYyqPSuTvfhVtwDJb mXuj6U3a1woUsb13wfEvQnHVFNci2ninsJ8CAwEAAQJAWt2AO+bW3FKezEuIrQlu KoMyRYK455wtMk8BrOyJfhYsB20B28eifjJvRWdTOBEav99M7cEzgPv+p5kaZTTM gQIhAPsp+j1hrUXSRj979LIJJY0sNez397i7ViFXWQScx/ehAiEA+oDbOooWlVvu xj4aitxVBu6ByVckYU8LbsfeRNsZwD8CIQCbZ1/ENvmlJ/P7N9Exj2NCtEYxd0Q5 cwBZ5NfZeMBpwQIhAPk0KWQSLadGfsKO077itF+h9FGFNHbtuNTrVq4vPW3nAiAA peMBQgEv28y2r8D4dkYzxcXmjzJluUSZSZ9c/wS6fA== -----END RSA PRIVATE KEY-----

Note: Please keep a copy of your certificate request and private key for future reference.

2. Copy the certificate request from the CSR output, and send it in electronic form (such as email) to a trusted third-party CA for signing.

After processing your request, the CA sends you the signed digital certificate. You should keep a copy of the private key and the CA-signed digital certificate.

# <span id="page-31-0"></span>**Install a CA-signed server certificate**

You can use the security certificate install command to install a CA-signed server certificate on an SVM. ONTAP prompts you for the certificate authority (CA) root and intermediate certificates that form the certificate chain of the server certificate.

#### **What you'll need**

You must be a cluster or SVM administrator to perform this task.

#### **Step**

1. Install a CA-signed server certificate: security certificate install -vserver SVM\_name -type certificate type

For complete command syntax, see the [worksheet.](#page-4-0)

![](_page_31_Picture_9.jpeg)

ONTAP prompts you for the CA root and intermediate certificates that form the certificate chain of the server certificate. The chain starts with the certificate of the CA that issued the server certificate, and can range up to the root certificate of the CA. Any missing intermediate certificates result in the failure of server certificate installation.

The following command installs the CA-signed server certificate and intermediate certificates on the SVMengData2.

```
cluster1::>security certificate install -vserver engData2 -type server
Please enter Certificate: Press <Enter> when done
-----BEGIN CERTIFICATE-----
```
MIIB8TCCAZugAwIBAwIBADANBgkqhkiG9w0BAQQFADBfMRMwEQYDVQQDEwpuZXRh cHAuY29tMQswCQYDVQQGEwJVUzEJMAcGA1UECBMAMQkwBwYDVQQHEwAxCTAHBgNV BAoTADEJMAcGA1UECxMAMQ8wDQYJKoZIhvcNAQkBFgAwHhcNMTAwNDI2MTk0OTI4 WhcNMTAwNTI2MTk0OTI4WjBfMRMwEQYDVQQDEwpuZXRhcHAuY29tMQswCQYDVQQG EwJVUzEJMAcGA1UECBMAMQkwBwYDVQQHEwAxCTAHBgNVBAoTADEJMAcGA1UECxMA MQ8wDQYJKoZIhvcNAQkBFgAwXDANBgkqhkiG9w0BAQEFAANLADBIAkEAyXrK2sry -----END CERTIFICATE-----

Please enter Private Key: Press <Enter> when done -----BEGIN RSA PRIVATE KEY-----

MIIBPAIBAAJBAMl6ytrK8nQj82UsWeHOeT8gk0BPX+Y5MLycsUdXA7hXhumHNpvF C61X2G32Sx8VEa1th94tx+vOEzq+UaqHlt0CAwEAAQJBAMZjDWlgmlm3qIr/n8VT PFnnZnbVcXVM7OtbUsgPKw+QCCh9dF1jmuQKeDr+wUMWknlDeGrfhILpzfJGHrLJ z7UCIQDr8d3gOG71UyX+BbFmo/N0uAKjS2cvUU+Y8a8pDxGLLwIhANqa99SuSl8U DiPvdaKTj6+EcGuXfCXz+G0rfgTZK8uzAiEAr1mnrfYC8KwE9k7A0ylRzBLdUwK9

AvuJDn+/z+H1Bd0CIQDD93P/xpaJETNz53Au49VE5Jba/Jugckrbosd/lSd7nQIg aEMAzt6qHHT4mndi8Bo8sDGedG2SKx6Qbn2IpuNZ7rc= -----END RSA PRIVATE KEY-----

Do you want to continue entering root and/or intermediate certificates {y|n}: y

Please enter Intermediate Certificate: Press <Enter> when done -----BEGIN CERTIFICATE-----

MIIE+zCCBGSgAwIBAgICAQ0wDQYJKoZIhvcNAQEFBQAwgbsxJDAiBgNVBAcTG1Zh bGlDZXJ0IFZhbGlkYXRpb24gTmV0d29yazEXMBUGA1UEChMOVmFsaUNlcnQsIElu Yy4xNTAzBgNVBAsTLFZhbGlDZXJ0IENsYXNzIDIgUG9saWN5IFZhbGlkYXRpb24g QXV0aG9yaXR5MSEwHwYDVQQDExhodHRwOi8vd3d3LnZhbGljZXJ0LmNvbS8xIDAe BgkqhkiG9w0BCQEWEWluZm9AdmFsaWNlcnQuY29tMB4XDTA0MDYyOTE3MDYyMFoX DTI0MDYyOTE3MDYyMFowYzELMAkGA1UEBhMCVVMxITAfBgNVBAoTGFRoZSBHbyBE YWRkeSBHcm91cCwgSW5jLjExMC8GA1UECxMoR28gRGFkZHkgQ2xhc3MgMiBDZXJ0 -----END CERTIFICATE-----

Do you want to continue entering root and/or intermediate certificates {y|n}: y

Please enter Intermediate Certificate: Press <Enter> when done -----BEGIN CERTIFICATE-----

MIIC5zCCAlACAQEwDQYJKoZIhvcNAQEFBQAwgbsxJDAiBgNVBAcTG1ZhbGlDZXJ0 IFZhbGlkYXRpb24gTmV0d29yazEXMBUGA1UEChMOVmFsaUNlcnQsIEluYy4xNTAz BgNVBAsTLFZhbGlDZXJ0IENsYXNzIDIgUG9saWN5IFZhbGlkYXRpb24gQXV0aG9y aXR5MSEwHwYDVQQDExhodHRwOi8vd3d3LnZhbGljZXJ0LmNvbS8xIDAeBgkqhkiG 9w0BCQEWEWluZm9AdmFsaWNlcnQuY29tMB4XDTk5MDYyNjAwMTk1NFoXDTE5MDYy NjAwMTk1NFowgbsxJDAiBgNVBAcTG1ZhbGlDZXJ0IFZhbGlkYXRpb24gTmV0d29y azEXMBUGA1UEChMOVmFsaUNlcnQsIEluYy4xNTAzBgNVBAsTLFZhbGlDZXJ0IENs YXNzIDIgUG9saWN5IFZhbGlkYXRpb24gQXV0aG9yaXR5MSEwHwYDVQQDExhodHRw -----END CERTIFICATE-----

Do you want to continue entering root and/or intermediate certificates {y|n}: n

You should keep a copy of the private key and the CA-signed digital certificate for future reference.

# **Configure Active Directory domain controller access**

<span id="page-32-0"></span>**Configure Active Directory domain controller access overview**

You must configure AD domain controller access to the cluster or SVM before an AD

account can access the SVM. If you have already configured a CIFS server for a data SVM, you can configure the SVM as a gateway, or *tunnel*, for AD access to the cluster. If you have not configured a CIFS server, you can create a computer account for the SVM on the AD domain.

# **Configure an authentication tunnel**

If you have already configured a CIFS server for a data SVM, you can use the security login domain-tunnel create command to configure the SVM as a gateway, or *tunnel*, for AD access to the cluster.

# **What you'll need**

Ĥ.

- You must have configured a CIFS server for a data SVM.
- You must have enabled an AD domain user account to access the admin SVM for the cluster.
- You must be a cluster administrator to perform this task.

# **Step**

1. Configure a CIFS-enabled data SVM as an authentication tunnel for AD domain controller access to the cluster:

security login domain-tunnel create -vserver SVM name

For complete command syntax, see the [worksheet.](#page-4-0)

The SVM must be running for the user to be authenticated.

The following command configures the CIFS-enabled data SVMengData as an authentication tunnel.

cluster1::>security login domain-tunnel create -vserver engData

# **Create an SVM computer account on the domain**

If you have not configured a CIFS server for a data SVM, you can use the vserver active-directory create command to create a computer account for the SVM on the domain.

#### **What you'll need**

You must be a cluster or SVM administrator to perform this task.

#### **About this task**

After you enter the vserver active-directory create command, you are prompted to provide the credentials for an AD user account with sufficient privileges to add computers to the specified organizational unit in the domain. The password of the account cannot be empty.

#### **Step**

1. Create a computer account for an SVM on the AD domain:

vserver active-directory create -vserver SVM\_name -account-name NetBIOS account name -domain domain -ou organizational unit

For complete command syntax, see the [worksheet.](#page-4-0)

The following command creates a computer account named ADSERVER1 on the domain example.com for the SVM engData. You are prompted to enter the AD user account credentials after you enter the command.

cluster1::>vserver active-directory create -vserver engData -account -name ADSERVER1 -domain example.com In order to create an Active Directory machine account, you must supply the name and password of a Windows account with sufficient privileges to add computers to the "CN=Computers" container within the "example.com" domain. Enter the user name: Administrator Enter the password:

# **Configure LDAP or NIS server access**

# <span id="page-34-0"></span>**Configure LDAP or NIS server access overview**

You must configure LDAP or NIS server access to an SVM before LDAP or NIS accounts can access the SVM. The switch feature lets you use LDAP or NIS as alternative name service sources.

# **Configure LDAP server access**

You must configure LDAP server access to an SVM before LDAP accounts can access the SVM. You can use the vserver services name-service ldap client create command to create an LDAP client configuration on the SVM. You can then use the vserver services name-service ldap create command to associate the LDAP client configuration with the SVM.

# **What you'll need**

- You must have installed a [CA-signed server digital certificate](#page-31-0) on the SVM.
- You must be a cluster or SVM administrator to perform this task.

# **About this task**

Most LDAP servers can use the default schemas provided by ONTAP:

- MS-AD-BIS (the preferred schema for most Windows 2012 and later AD servers)
- AD-IDMU (Windows 2008, Windows 2012 and later AD servers)
- AD-SFU (Windows 2003 and earlier AD servers)
- RFC-2307 (UNIX LDAP servers)

It is best to use the default schemas unless there is a requirement to do otherwise. If so, you can create your own schema by copying a default schema and modifying the copy. For more information, see the following documents.

- [NFS configuration](https://docs.netapp.com/us-en/ontap/nfs-config/index.html)
- [NetApp Technical Report 4835: How to Configure LDAP in ONTAP](https://www.netapp.com/pdf.html?item=/media/19423-tr-4835.pdf)

#### **Steps**

1. Create an LDAP client configuration on an SVM: vserver services name-service ldap client create -vserver SVM\_name -client-config client\_configuration -servers LDAP server IPs -schema schema -use-start-tls true|false

![](_page_35_Picture_7.jpeg)

Start TLS is supported for access to data SVMs only. It is not supported for access to admin SVMs.

For complete command syntax, see the [worksheet.](#page-4-0)

The following command creates an LDAP client configuration named corp on the SVMengData. The client makes anonymous binds to the LDAP servers with the IP addresses 172.160.0.100 and 172.16.0.101. The client uses the RFC-2307 schema to make LDAP queries. Communication between the client and server is encrypted using Start TLS.

```
cluster1::>vserver services name-service ldap client create
-vserver engData -client-config corp -servers 172.16.0.100,172.16.0.101
-schema RFC-2307 -use-start-tls true
```
![](_page_35_Picture_12.jpeg)

Starting in ONTAP 9.2, the field -ldap-servers replaces the field -servers. This new field can take either a hostname or an IP address for the LDAP server.

2. Associate the LDAP client configuration with the SVM: vserver services name-service ldap create -vserver SVM name -client-config client configuration -client-enabled true|false

For complete command syntax, see the [worksheet.](#page-4-0)

The following command associates the LDAP client configuration corp with the SVMengData, and enables the LDAP client on the SVM.

cluster1::>vserver services name-service ldap create -vserver engData -client-config corp -client-enabled true

![](_page_35_Picture_18.jpeg)

Starting in ONTAP 9.2, the vserver services name-service ldap create command performs an automatic configuration validation and reports an error message if ONTAP is unable to contact the name server.

3. Validate the status of the name servers by using the vserver services name-service ldap check command.

The following command validates LDAP servers on the SVM vs0.

```
cluster1::> vserver services name-service ldap check -vserver vs0
| Vserver: vs0 |
| Client Configuration Name: c1 |
| LDAP Status: up
| LDAP Status Details: Successfully connected to LDAP server
"10.11.12.13". |
```
The name service check command is available starting in ONTAP 9.2.

#### **Configure NIS server access**

You must configure NIS server access to an SVM before NIS accounts can access the SVM. You can use the vserver services name-service nis-domain create command to create an NIS domain configuration on an SVM.

#### **What you'll need**

- All configured servers must be available and accessible before you configure the NIS domain on the SVM.
- You must be a cluster or SVM administrator to perform this task.

#### **About this task**

You can create multiple NIS domains. Only one NIS domain can be set to active at a time.

#### **Step**

1. Create an NIS domain configuration on an SVM: vserver services name-service nis-domain create -vserver SVM name -domain client configuration -active true|false -nis -servers NIS server IPs

For complete command syntax, see the [worksheet.](#page-4-0)

![](_page_36_Picture_14.jpeg)

Starting in ONTAP 9.2, the field -nis-servers replaces the field -servers. This new field can take either a hostname or an IP address for the NIS server.

The following command creates an NIS domain configuration on the SVM engData. The NIS domain nisdomain is active on creation and communicates with an NIS server with the IP address 192.0.2.180.

```
cluster1::>vserver services name-service nis-domain create
-vserver engData -domain nisdomain -active true -nis-servers 192.0.2.180
```
### **Create a name service switch**

The name service switch feature lets you use LDAP or NIS as alternative name service sources. You can use the vserver services name-service ns-switch modify command to specify the look-up order for name service sources.

#### **What you'll need**

- You must have configured LDAP and NIS server access.
- You must be a cluster administrator or SVM administrator to perform this task.

#### **Step**

1. Specify the lookup order for name service sources:

```
vserver services name-service ns-switch modify -vserver SVM_name -database
name service switch database -sources name service source order
```
For complete command syntax, see the [worksheet.](#page-4-0)

The following command specifies the lookup order of the LDAP and NIS name service sources for the passwd database on the engDataSVM.

```
cluster1::>vserver services name-service ns-switch
modify -vserver engData -database passwd -source files ldap,nis
```
# **Change an administrator password**

You should change your initial password immediately after logging into the system for the first time. If you are an SVM administrator, you can use the security login password command to change your own password. If you are a cluster administrator, you can use the security login password command to change any administrator's password.

# **What you'll need**

- You must be a cluster or SVM administrator to change your own password.
- You must be a cluster administrator to change another administrator's password.

#### **About this task**

The new password must observe the following rules:

- It cannot contain the user name
- It must be at least eight characters long
- It must contain at least one letter and one number
- It cannot be the same as the last six passwords

![](_page_38_Picture_0.jpeg)

You can use the security login role config modify command to modify the password rules for accounts associated with a given role. For more information, see the man page.security login role config modify

#### **Step**

1. Change an administrator password: security login password -vserver SVM\_name -username user\_name

The following command changes the password of the administrator admin1 for the SVMvs1.example.com. You are prompted to enter the current password, then enter and reenter the new password.

```
vs1.example.com::>security login password -vserver engData -username
admin1
Please enter your current password:
Please enter a new password:
Please enter it again:
```
# **Lock and unlock an administrator account**

You can use the security login lock command to lock an administrator account, and the security login unlock command to unlock the account.

#### **What you'll need**

You must be a cluster administrator to perform these tasks.

#### **Steps**

1. Lock an administrator account:

security login lock -vserver SVM\_name -username user\_name

The following command locks the administrator account admin1 for the SVM vs1.example.com:

cluster1::>security login lock -vserver engData -username admin1

2. Unlock an administrator account:

security login unlock -vserver SVM name -username user name

The following command unlocks the administrator account admin1 for the SVM vs1.example.com:

cluster1::>security login unlock -vserver engData -username admin1

# **Manage failed login attempts**

Repeated failed login attempts sometimes indicate that an intruder is attempting to access the storage system. You can take a number of steps to ensure that an intrusion does not take place.

# **How you will know that login attempts have failed**

The Event Management System (EMS) notifies you about failed login attempts every hour. You can find a record of failed login attempts in the audit.log file.

# **What to do if repeated login attempts fail**

In the short term, you can take a number of steps to prevent an intrusion:

- Require that passwords be composed of a minimum number of uppercase characters, lowercase characters, special characters, and/or digits
- Impose a delay after a failed login attempt
- Limit the number of allowed failed login attempts, and lock out users after the specified number of failed attempts
- Expire and lock out accounts that are inactive for a specified number of days

You can use the security login role config modify command to perform these tasks.

Over the long term, you can take these additional steps:

- Use the security ssh modify command to limit the number of failed login attempts for all newly created SVMs.
- Migrate existing MD5-algorithm accounts to the more secure SHA-512 algorithm by requiring users to change their passwords.

# **Enforce SHA-2 on administrator account passwords**

Administrator accounts created prior to ONTAP 9.0 continue to use MD5 passwords after the upgrade, until the passwords are manually changed. MD5 is less secure than SHA-2. Therefore, after upgrading, you should prompt users of MD5 accounts to change their passwords to use the default SHA-512 hash function.

# **About this task**

The password hash functionality enables you to do the following:

- Display user accounts that match the specified hash function.
- Expire accounts that use a specified hash function (for example, MD5), forcing the users to change their passwords in their next login.
- Lock accounts whose passwords use the specified hash function.
- When reverting to a release earlier than ONTAP 9, reset the cluster administrator's own password for it to be compatible with the hash function (MD5) that is supported by the earlier release.

ONTAP accepts pre-hashed SHA-2 passwords only by using NetApp Manageability SDK (security-login-create

and security-login-modify-password).

#### [Manageability enhancements](https://library.netapp.com/ecmdocs/ECMLP2492508/html/GUID-8162DC06-C922-4D03-A8F7-0BA76F6939CB.html)

#### **Steps**

- 1. Migrate the MD5 administrator accounts to the SHA-512 password hash function:
	- a. Expire all MD5 administrator accounts: security login expire-password -vserver \* -username \* -hash-function md5

Doing so forces MD5 account users to change their passwords upon next login.

b. Ask users of MD5 accounts to log in through a console or SSH session.

The system detects that the accounts are expired and prompts users to change their passwords. SHA-512 is used by default for the changed passwords.

- 2. For MD5 accounts whose users do not log in to change their passwords within a period of time, force the account migration:
	- a. Lock accounts that still use the MD5 hash function (advanced privilege level): security login expire-password -vserver \* -username \* -hash-function md5 -lock-after integer

After the number of days specified by -lock-after, users cannot access their MD5 accounts.

- b. Unlock the accounts when the users are ready to change their passwords: security login unlock -vserver vserver name -username user name
- c. Have users log in to their accounts through a console or SSH session and change their passwords when the system prompts them to do so.

# **Copyright Information**

Copyright © 2021 NetApp, Inc. All rights reserved. Printed in the U.S. No part of this document covered by copyright may be reproduced in any form or by any means-graphic, electronic, or mechanical, including photocopying, recording, taping, or storage in an electronic retrieval system- without prior written permission of the copyright owner.

Software derived from copyrighted NetApp material is subject to the following license and disclaimer:

THIS SOFTWARE IS PROVIDED BY NETAPP "AS IS" AND WITHOUT ANY EXPRESS OR IMPLIED WARRANTIES, INCLUDING, BUT NOT LIMITED TO, THE IMPLIED WARRANTIES OF MERCHANTABILITY AND FITNESS FOR A PARTICULAR PURPOSE, WHICH ARE HEREBY DISCLAIMED. IN NO EVENT SHALL NETAPP BE LIABLE FOR ANY DIRECT, INDIRECT, INCIDENTAL, SPECIAL, EXEMPLARY, OR CONSEQUENTIAL DAMAGES (INCLUDING, BUT NOT LIMITED TO, PROCUREMENT OF SUBSTITUTE GOODS OR SERVICES; LOSS OF USE, DATA, OR PROFITS; OR BUSINESS INTERRUPTION) HOWEVER CAUSED AND ON ANY THEORY OF LIABILITY, WHETHER IN CONTRACT, STRICT LIABILITY, OR TORT (INCLUDING NEGLIGENCE OR OTHERWISE) ARISING IN ANY WAY OUT OF THE USE OF THIS SOFTWARE, EVEN IF ADVISED OF THE POSSIBILITY OF SUCH DAMAGE.

NetApp reserves the right to change any products described herein at any time, and without notice. NetApp assumes no responsibility or liability arising from the use of products described herein, except as expressly agreed to in writing by NetApp. The use or purchase of this product does not convey a license under any patent rights, trademark rights, or any other intellectual property rights of NetApp.

The product described in this manual may be protected by one or more U.S. patents, foreign patents, or pending applications.

RESTRICTED RIGHTS LEGEND: Use, duplication, or disclosure by the government is subject to restrictions as set forth in subparagraph (c)(1)(ii) of the Rights in Technical Data and Computer Software clause at DFARS 252.277-7103 (October 1988) and FAR 52-227-19 (June 1987).

# **Trademark Information**

NETAPP, the NETAPP logo, and the marks listed at<http://www.netapp.com/TM>are trademarks of NetApp, Inc. Other company and product names may be trademarks of their respective owners.